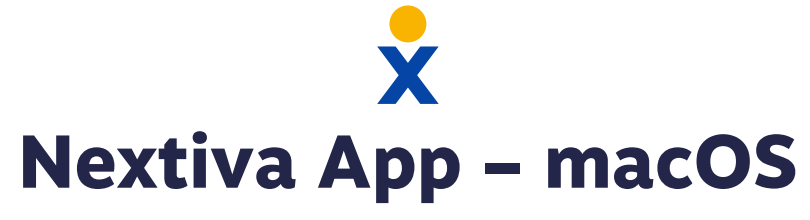

## **Make Calls**

Make and receive calls from the App, and display the same caller ID as your physical phone.

- Click the **Dialpad** (A) menu icon, dial the phone number  $\bullet$ or extension, then click the **Call** (B) icon.
- Click the **Call from Phone** (C) icon to make a call using your physical phone.
- Hover over any contact, and select the **Call** (B) icon or **Call from Phone** (C) icon.

## **Pull Calls**

Pull active calls from a physical phone to the App, and vice versa.

- Dial  $*11$  or  $*1$  P to pull the call to the App.
- Dial \***11** from the physical phone to pull the call to the new device.

## **Check Voicemail**

Click the **Call History** (D) icon. Then click the **Voicemail** tab to view all voicemails.

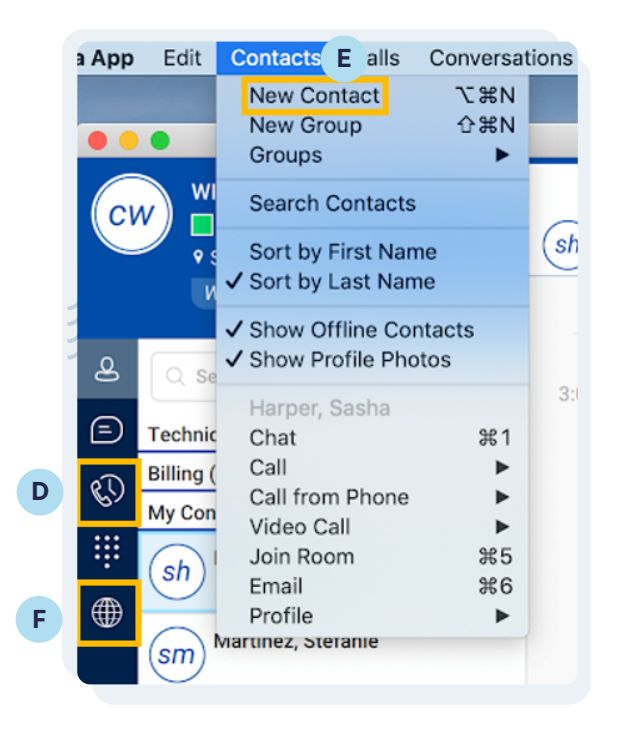

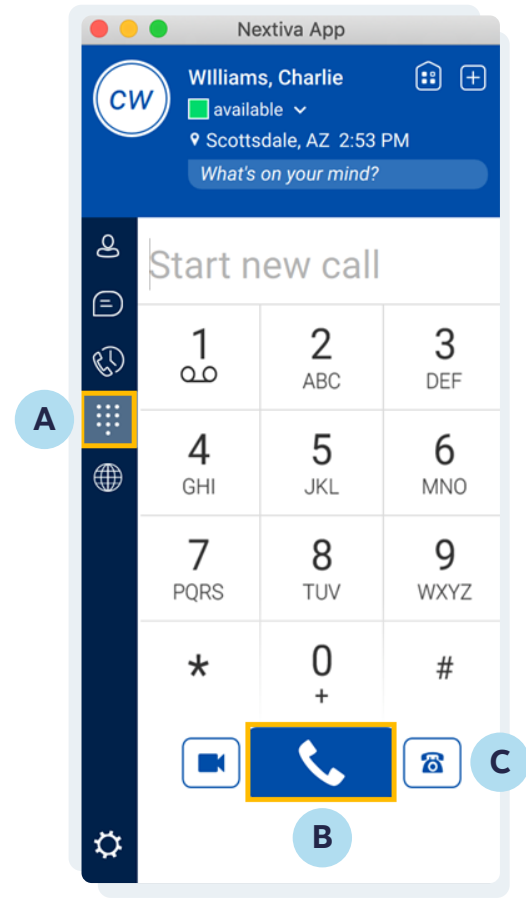

# **Add Contacts**

Add contacts within your organization from the Directory, or add contacts manually.

- $\bullet$ Click the **Add Contact**  $\bigoplus$  icon to manually add a new contact.
- Click **Contacts** (E) at the top of the macOS menu bar,  $\bullet$ and select **New Contact**.
- Click the **Globe** (F) menu icon to view the Directory, then select the desired contact. Select **Contacts** (C) from the macOS menu bar, and select **Add to Contacts**.

### **Team Presence**

Adjust availability or easily check the status of a contact via the Nextiva App.

Manually change your presence to Available, Away, Busy, or Offline.

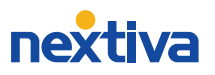

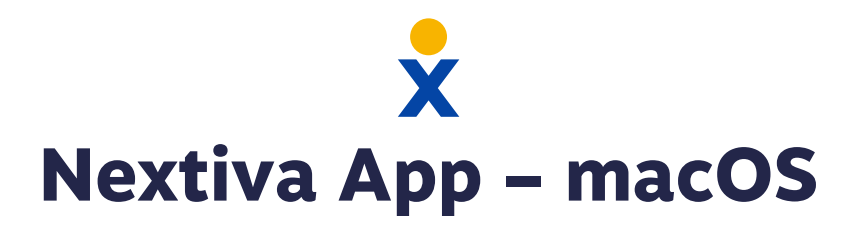

### **Chat**

Chat with anyone in the Directory or the Contact List.

- Click the **Chat History** (G) menu icon to view all  $\bullet$ conversations.
- Hover over or double-click on any contact, and click  $\bullet$ the **Chat** (H) icon to open the chat window.
- Drag-and-drop a file into the chat window to share files  $\bullet$ directly through the App.
- Drag-and-drop a contact into the chat window to instantly create a **Group Chat**.

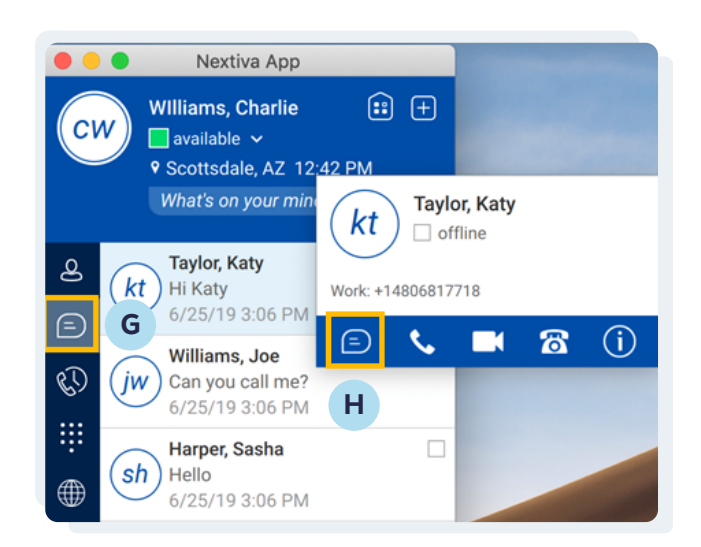

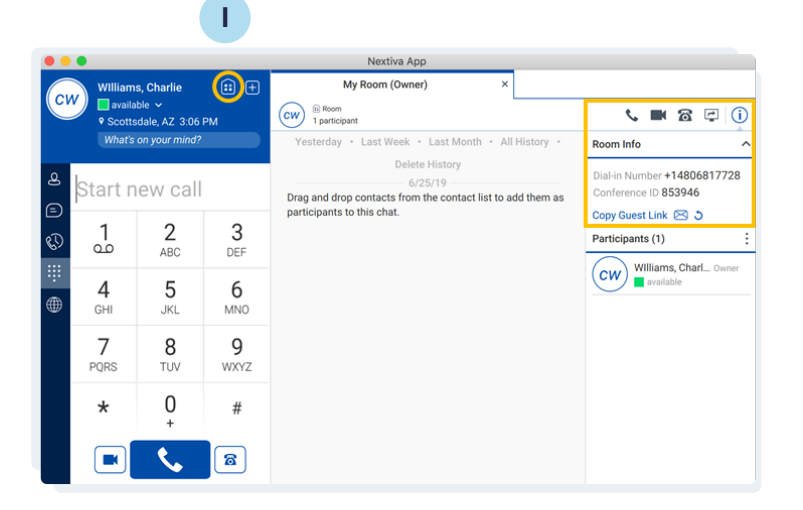

### **My Room**

- Click the **My Room** (I) icon to open a group chat.
- Drag-and-drop contacts into the group chat, or copy the invitation and invite contacts to join the room.
- Integrate **Nextiva Conference Bridge** with the room so  $\bullet$ participants outside the Nextiva network can join the call. *\*Requires additional set up by Nextiva Support*
- Click the **Call** icon to join the bridge.  $\bullet$
- Click the **Video Call** icon to start a video conference.  $\bullet$
- Click the **Call from Phone** icon to join the bridge from a  $\bullet$ physical phone.
- Click the **Start Sharing** icon to share the screen.
- Click the **Info** icon to quickly invite guests via email.  $\bullet$

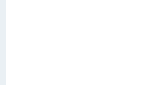

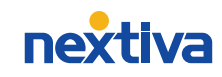